## DOKUMENPANDUAN PENGGUNAAN PORTAL STAMPING METERAI ELEKTRONIK (e-METERAI)

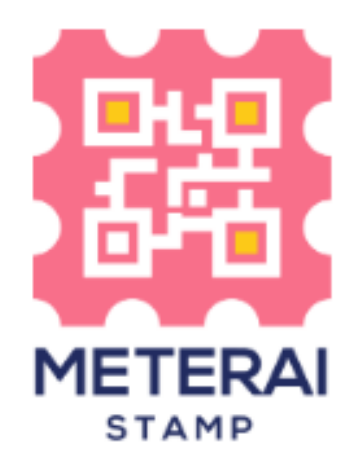

# **DIVISI PRODUK DIGITAL PERUSAHAAN UMUM PERCETAKAN UANG REPUBLIK INDONESIA**

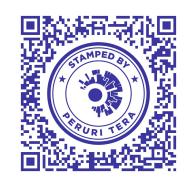

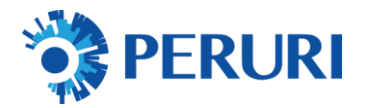

## **Contents**

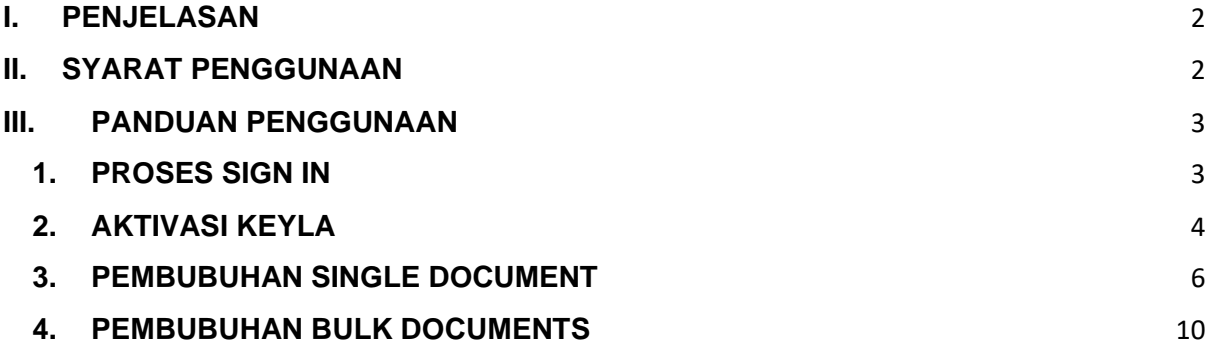

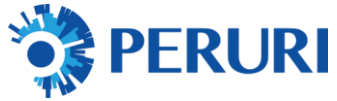

#### <span id="page-2-0"></span>**I. PENJELASAN**

Portal Stamping Meterai Elektronik (e-Meterai) merupakan portal pembubuhan meterai elektronik yang dapat digunakan oleh entitas (instansi/enterprise/organisasi) baik pemungut maupun non pemungut yang membutuhkan aplikasi *ready to use* tanpa perlu melakukan integrasi. Adapun proses registrasi dan pembelian kuota tetap menggunakan platform meterai elektronik yang telah tersedia yaitu Portal Supply Chain Meterai (SCM) jika Anda adalah Pemungut dan Portal Point of Sales (POS) jika Anda adalah Enterprise Non Pemungut.

#### <span id="page-2-1"></span>**II. SYARAT PENGGUNAAN**

- 1. Pastikan Perusahaan Anda telah terdaftar pada Platform Meterai Elektroni (emeterai) :
	- a) Portal Supply Chain Meterai (SCM) jika Anda adalah Pemungut. Untuk tata cara pemungut lebih lengkap dapat mengakses :
		- Handbook Pemungut bisa diakses di intip.in/handbookpemungut
		- Video terkait Pemungut bisa diakses di intip.in/videopemungut
		- Video Tutorial SCM untuk Pemungut bisa diakses di intip.in/tutorialscmpemungut
	- b) Portal Point of Sales (POS) jika Anda adalah Enterprise Non Pemungut. Portal Point of Sales (POS) Distributor Resmi Peruri sebagai berikut :
		- PT Peruri Digital Security (PDS) :<https://e-meterai.co.id/>
		- PT Mitra Pajakku : <https://pajakku.e-meterai.co.id/>
		- PT Finnet Indonesia : <https://finnet.e-meterai.co.id/>
		- PT Mitracomm Ekasarana : <https://mitracomm.e-meterai.co.id/>
		- Koperasi Swadharma : <https://swadharma.e-meterai.co.id/>
- 2. Pastikan Anda telah memiliki kuota meterai elektronik (e-meterai). Pembelian kuota dapat menggunakan platform pada poin 1.
- 3. Pastikan Anda telah menginstal aplikasi Keyla untuk media otentikasi pembubuhan meterai elektronik (e-meterai) dengan mendaftarkan nomor telepon seluler yang sama yang telah terdaftar pada Portal SCM atau Portal POS. :
	- a) Playstore :

https://play.google.com/store/apps/details?id=id.co.peruri.keyla.mobile

b) Appstore :

https://apps.apple.com/id/app/keyla-token-authenticator/id1556577546

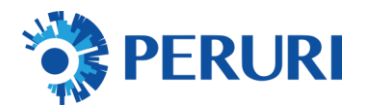

## <span id="page-3-1"></span><span id="page-3-0"></span>**III. PANDUAN PENGGUNAAN**

#### **1. PROSES SIGN IN**

**A.** Akses Website Portal Stamping Meterai Elektronik (e-Meterai **https://webapp.peruri.co.id/meterai/** 

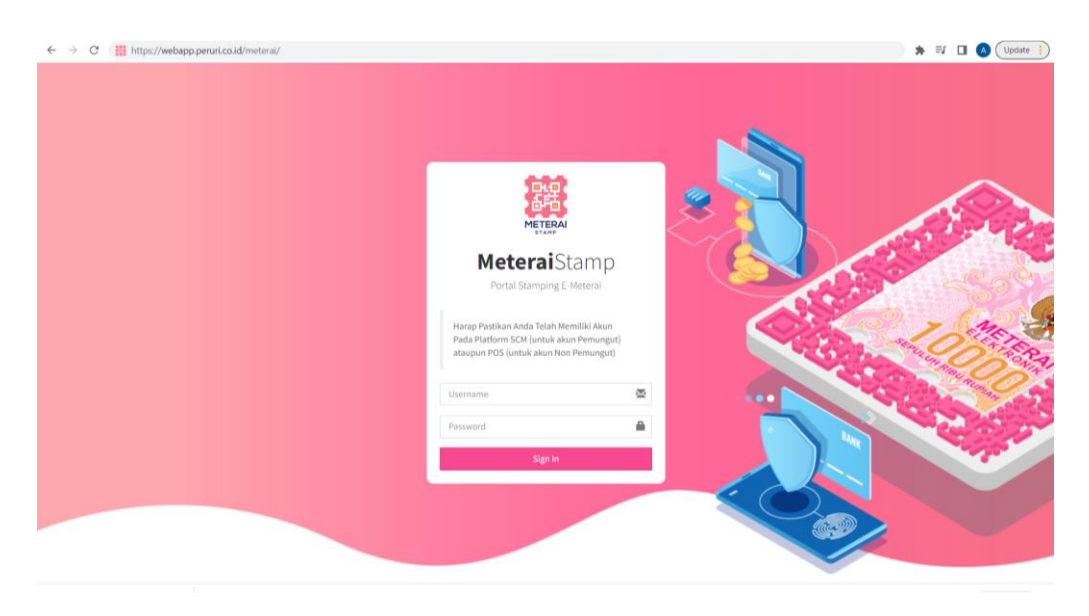

## **B.** Masukkan email dan password yang telah terdaftar

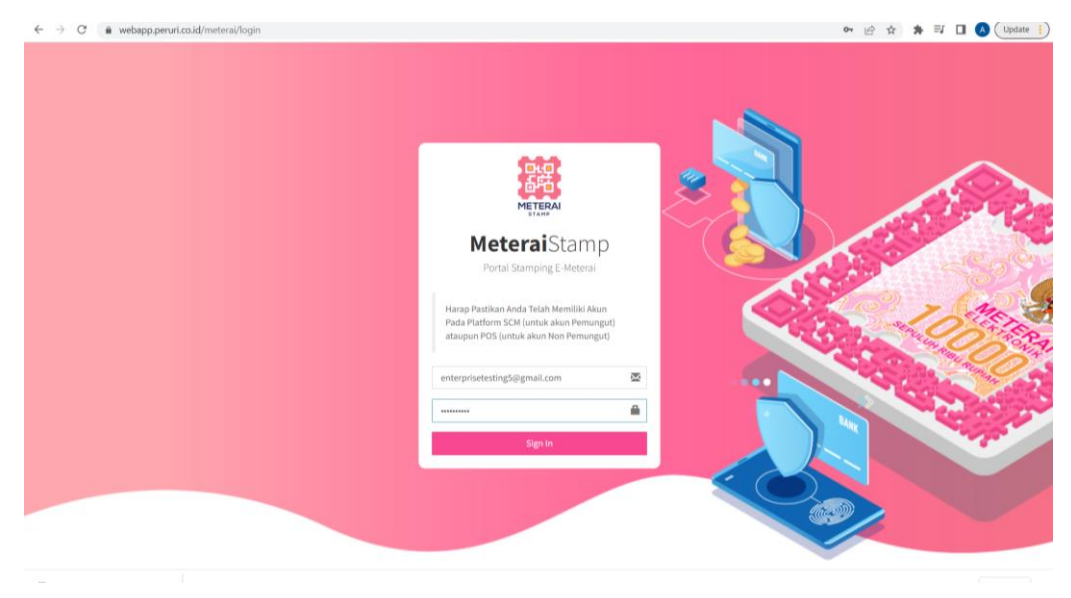

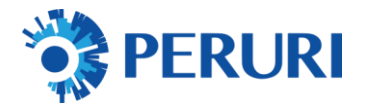

## **C.** Sukses Login

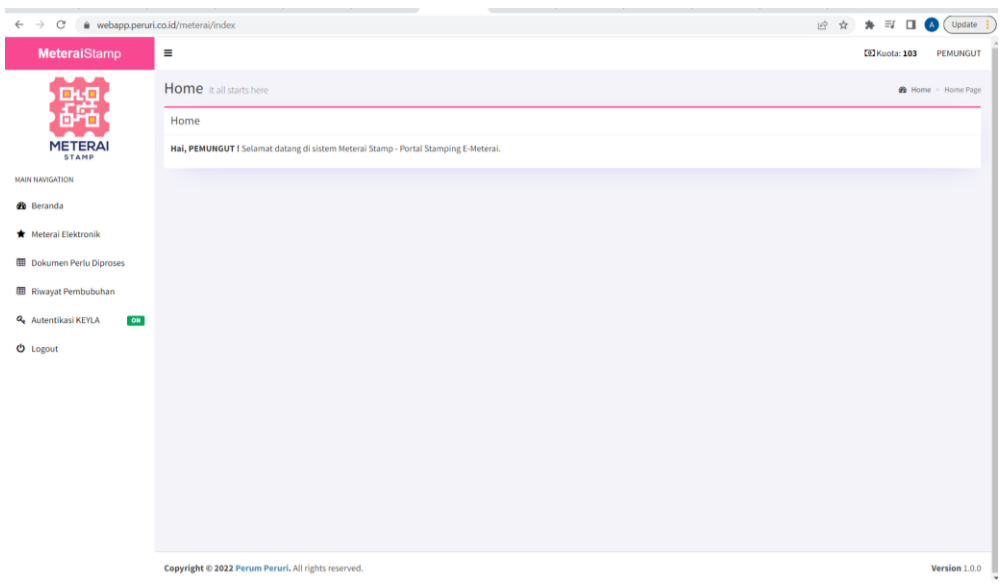

## <span id="page-4-0"></span>**2. AKTIVASI KEYLA**

**A.** Pilih Menu "Autentikasi KEYLA" untuk aktivasi aplikasi otentikasi lalu klik "Aktifkan KEYLA"

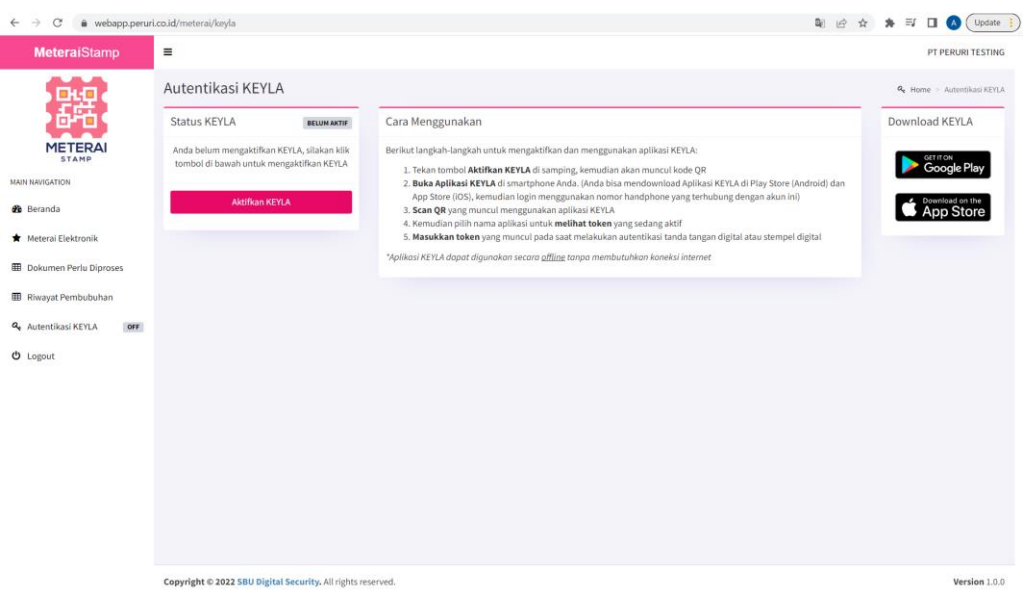

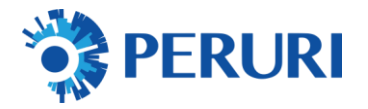

**B.** Scan QR menggunakan aplikasi KEYLA yang telah di *instal* untuk pengaktifan

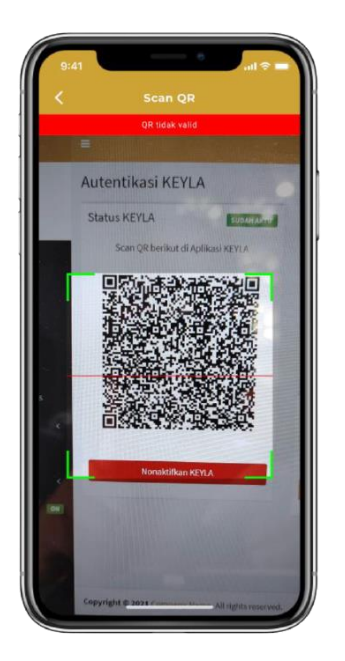

## **C.** KEYLA sukses dan telah aktif

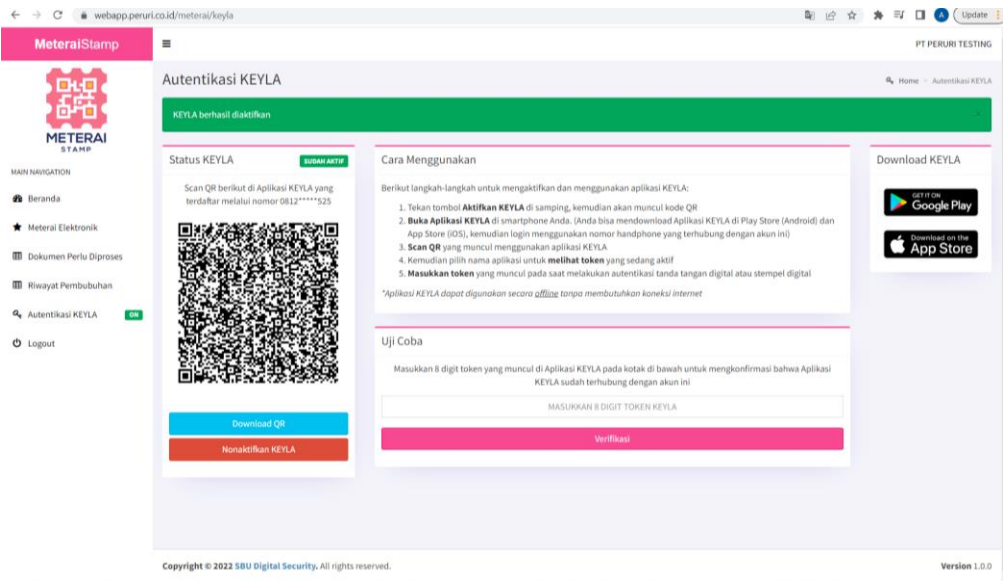

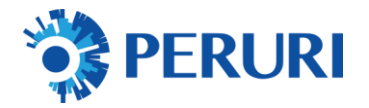

## <span id="page-6-0"></span>**3. PEMBUBUHAN SINGLE DOCUMENT**

#### **A.** Pilih Menu Meterai Elektronik

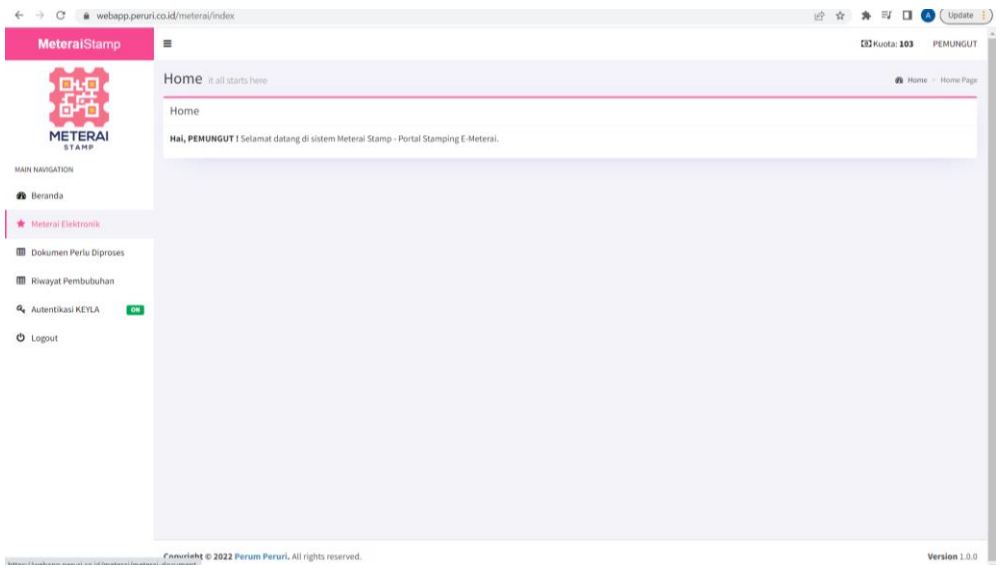

## B. Upload Dokumen PDF (Max 6Mb)

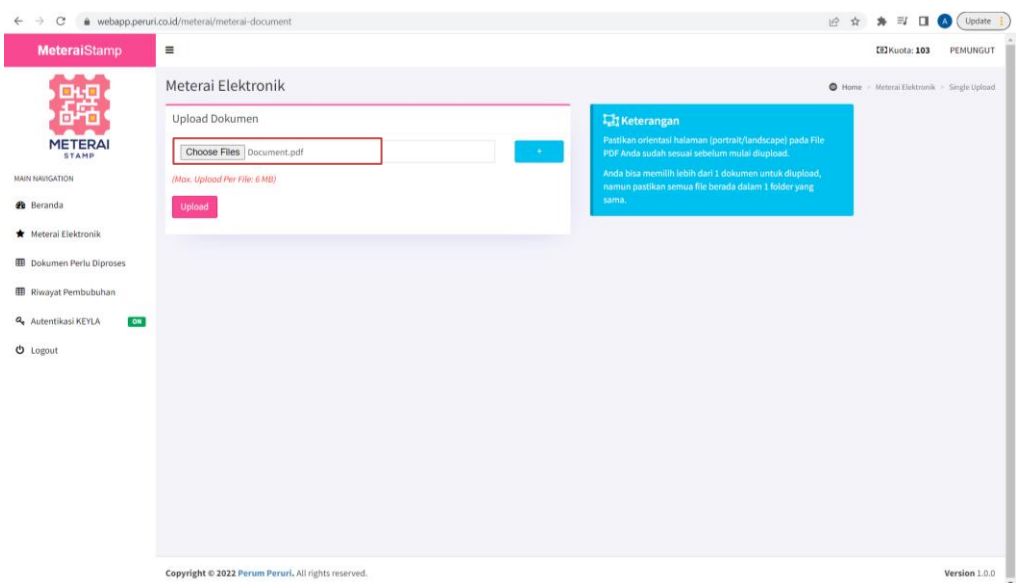

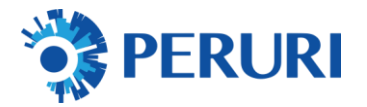

#### C. Klik tombol upload

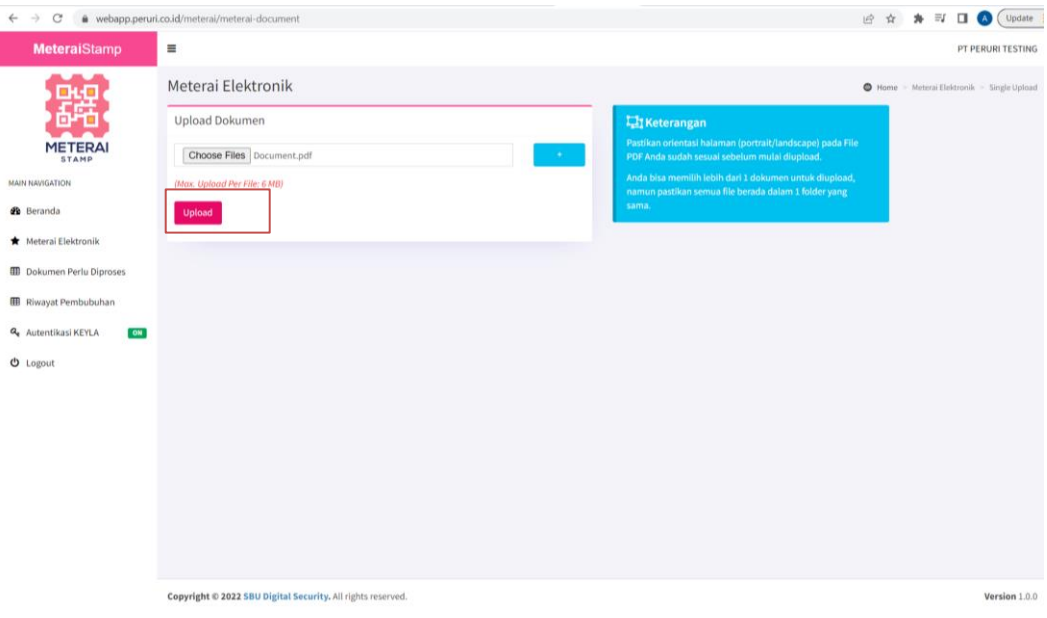

## D. Set posisi specimen meterai

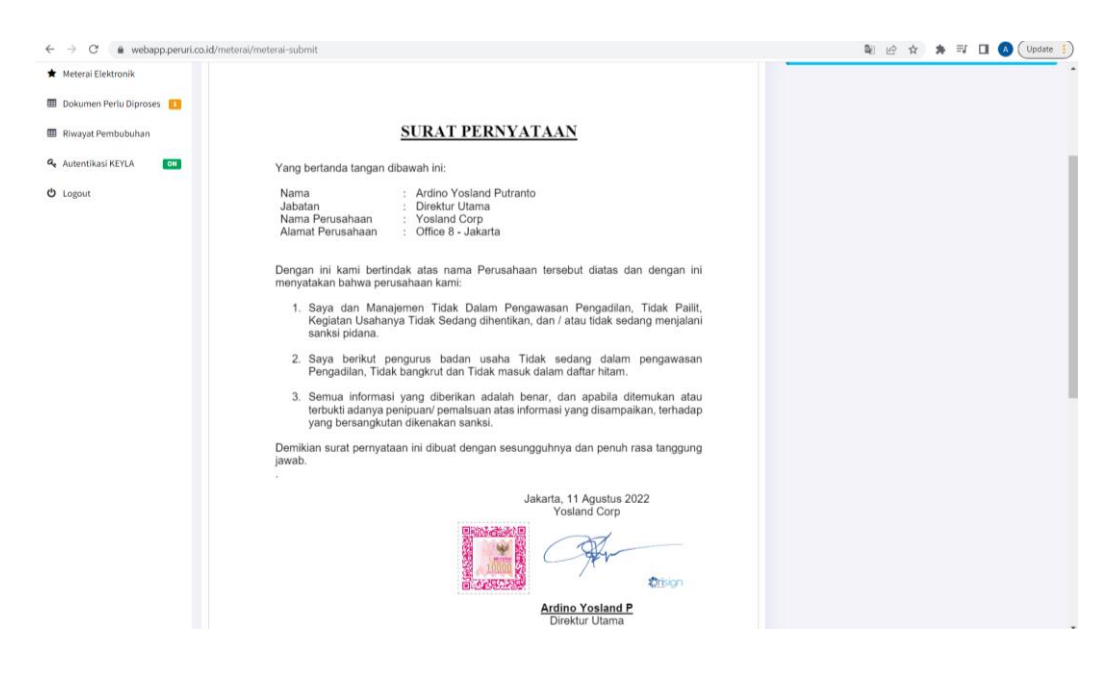

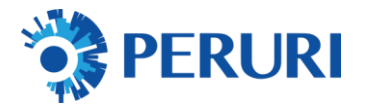

- E. Isi Data Transaksi :
	- Data Dokumen
	- Data Pihak Terutang
	- Lokasi Pembubuhan
	- Alasan/Catatan Pembubuhan
	- Klik Tambahkan Meterai

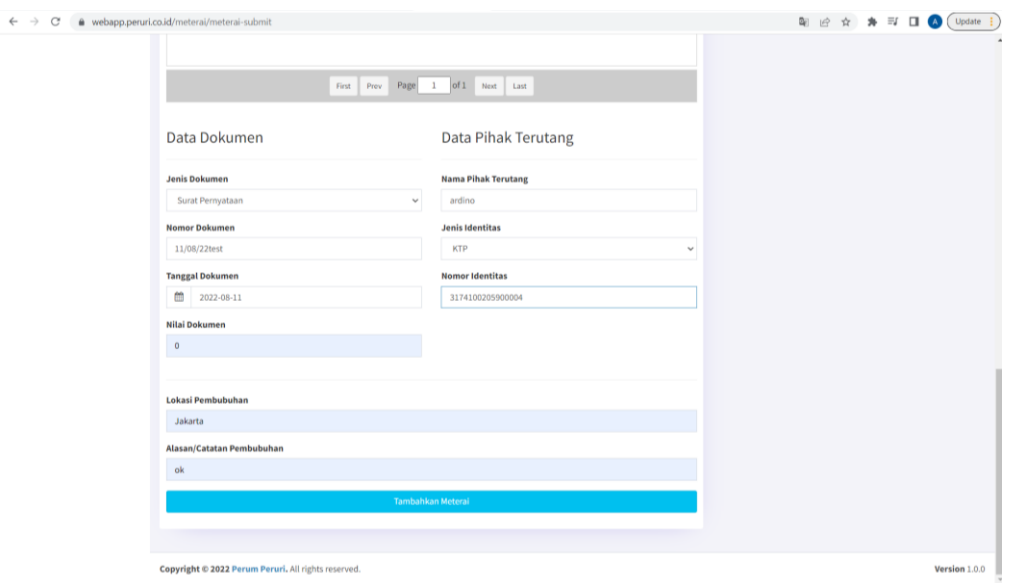

#### F. Klik Proses Pembubuhan Meterai

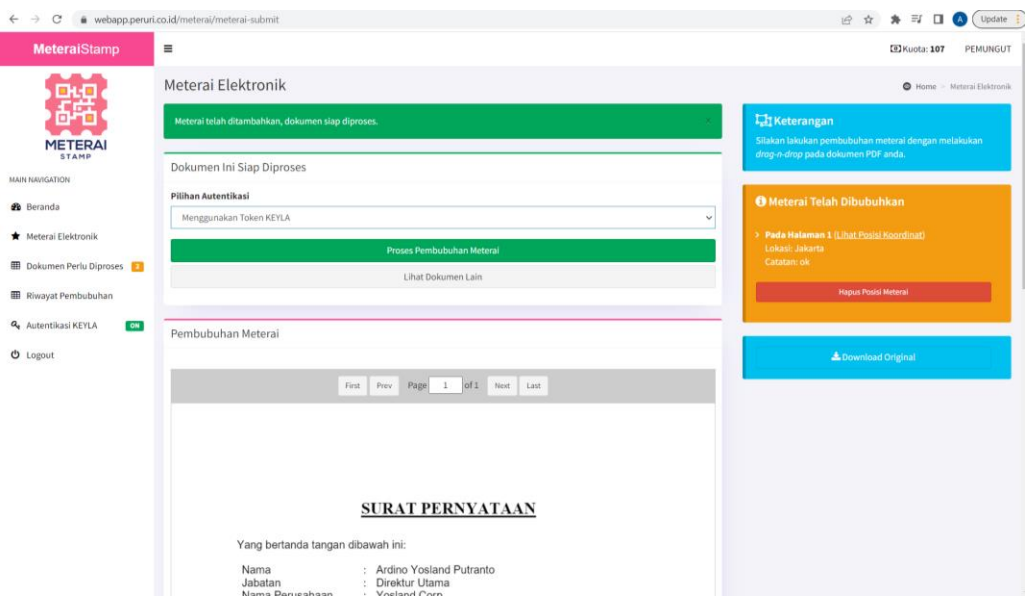

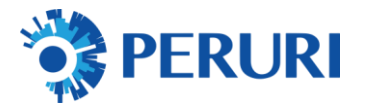

## G. Isi Token Keyla sebagai validasi

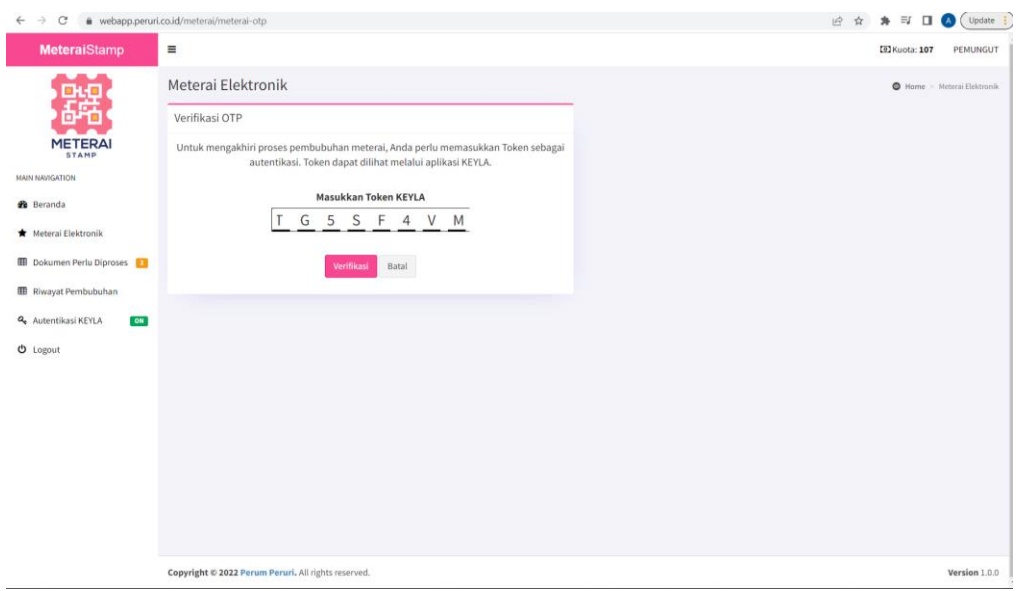

## H. Klik tombol verifikasi

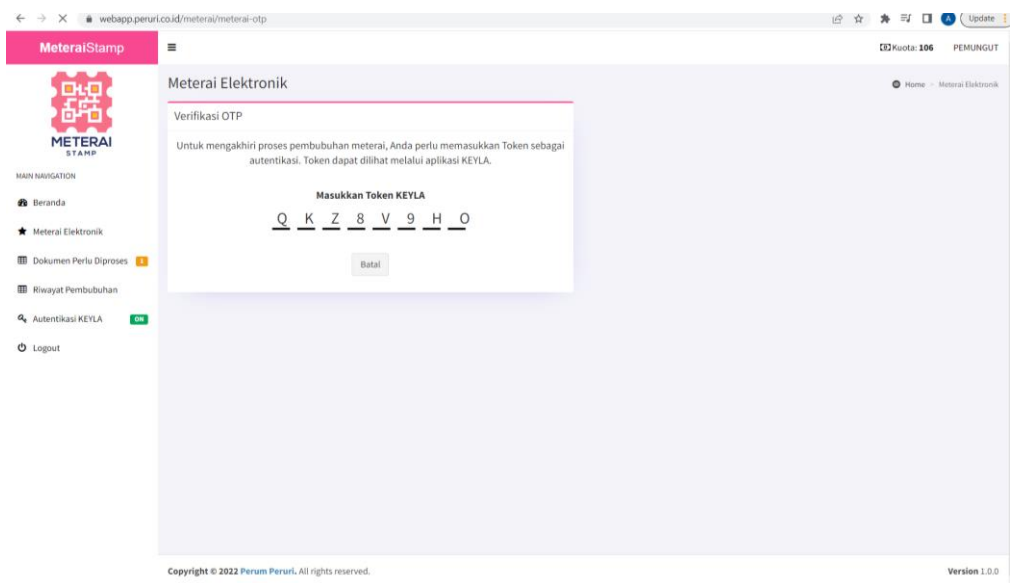

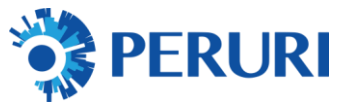

## I. Klik Download File / Tambahkan Meterai

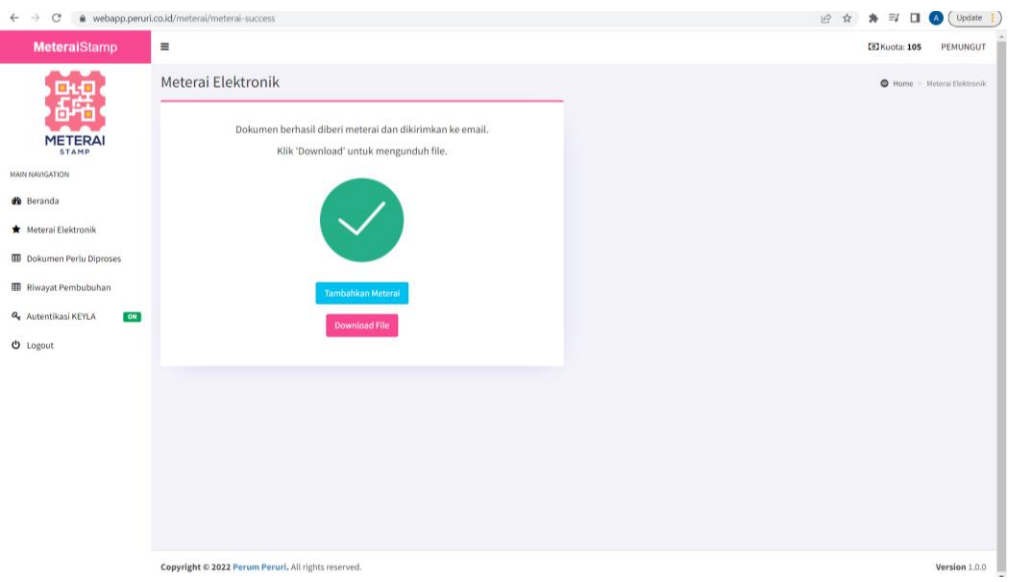

## <span id="page-10-0"></span>**4. PEMBUBUHAN BULK DOCUMENTS**

#### **A.** Pilih Menu Meterai Elektronik

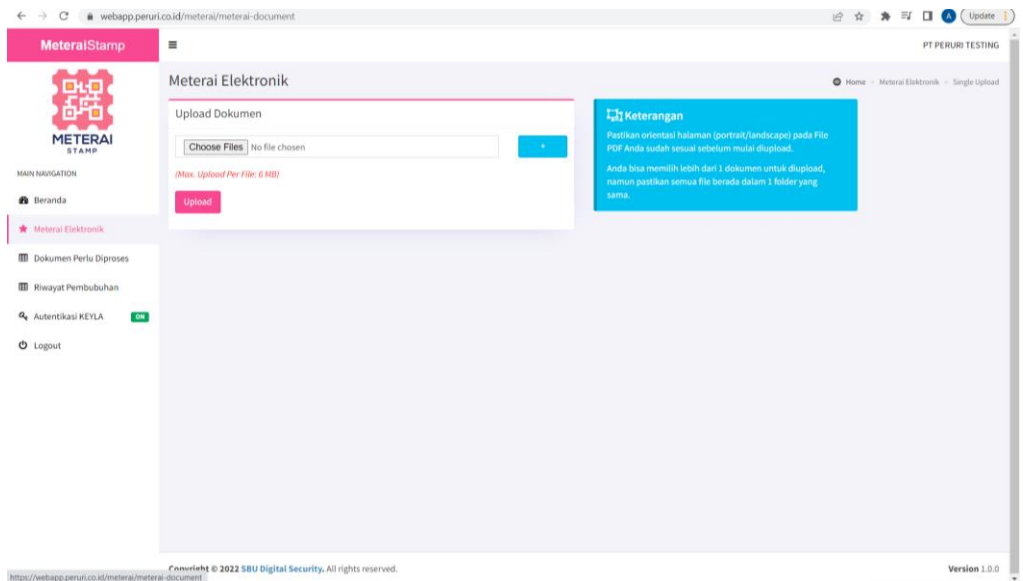

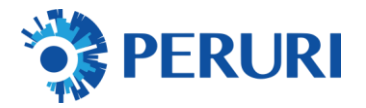

## B. Upload Dokumen PDF (Max 6Mb)

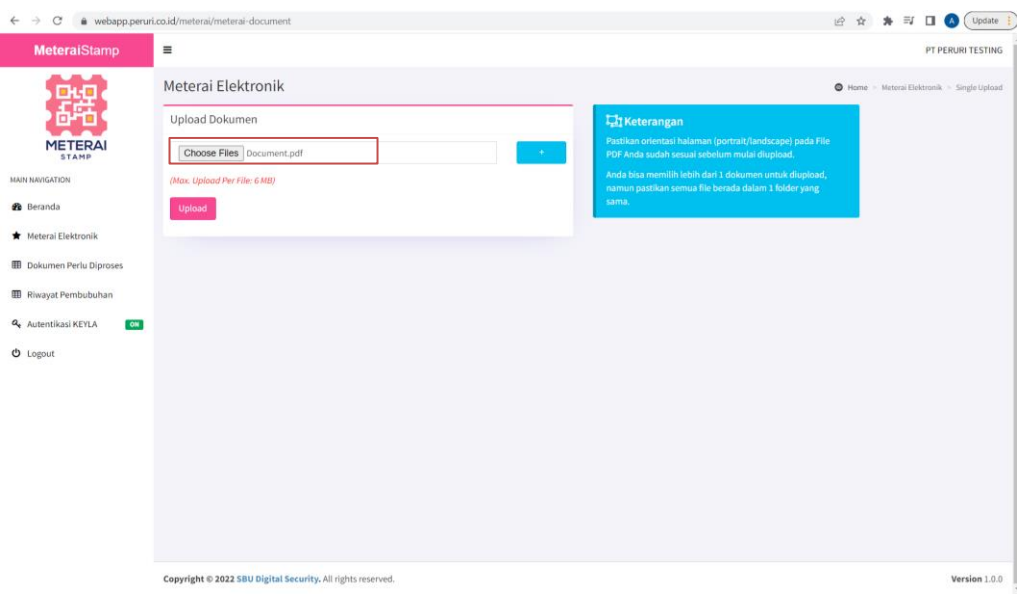

## C. Klik tombol (+) Untuk Menambah Dokumen

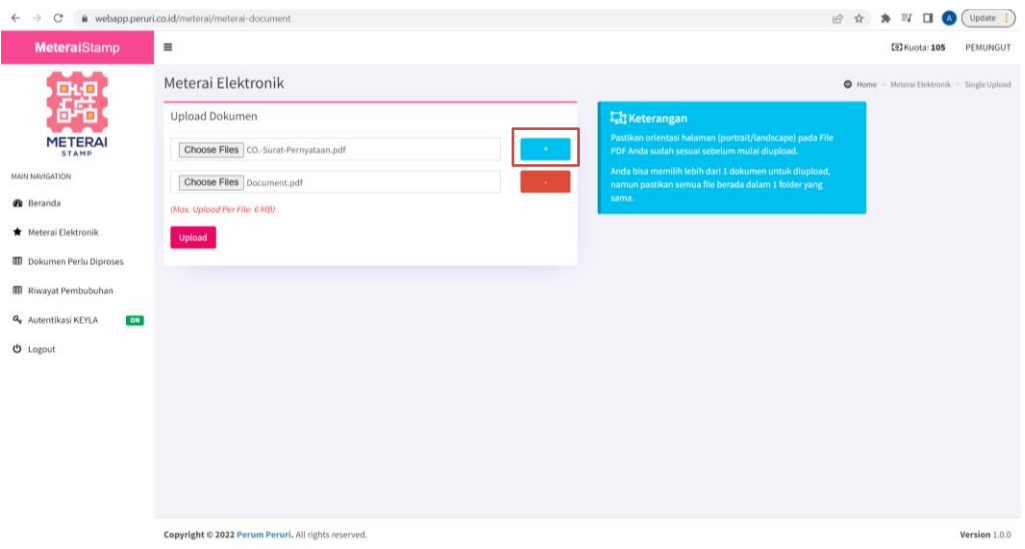

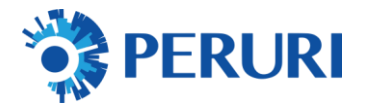

## D. Klik tombol upload

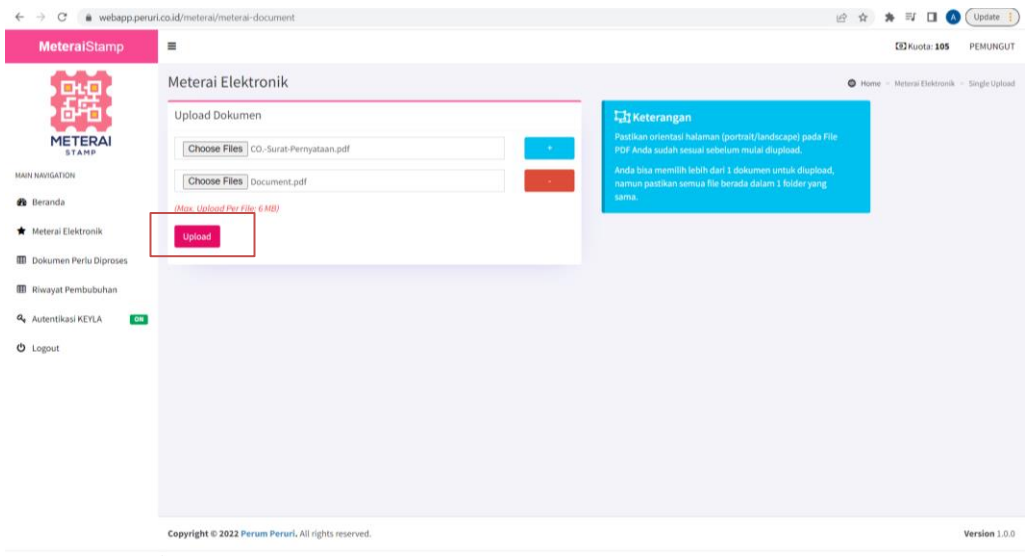

## E. Klik Atur Posisi Meterai

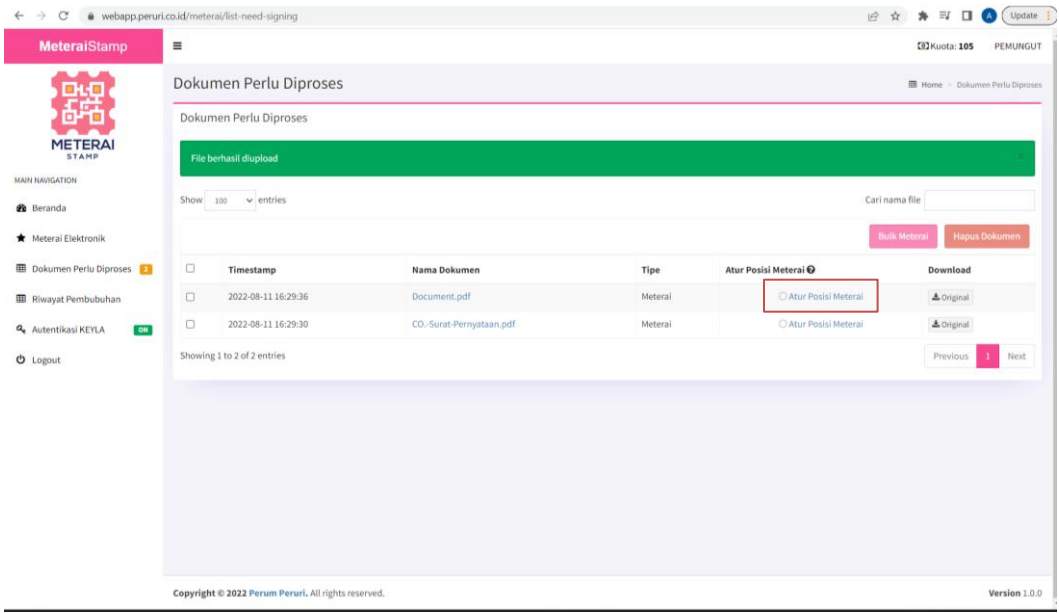

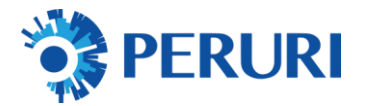

### F. Set posisi specimen meterai

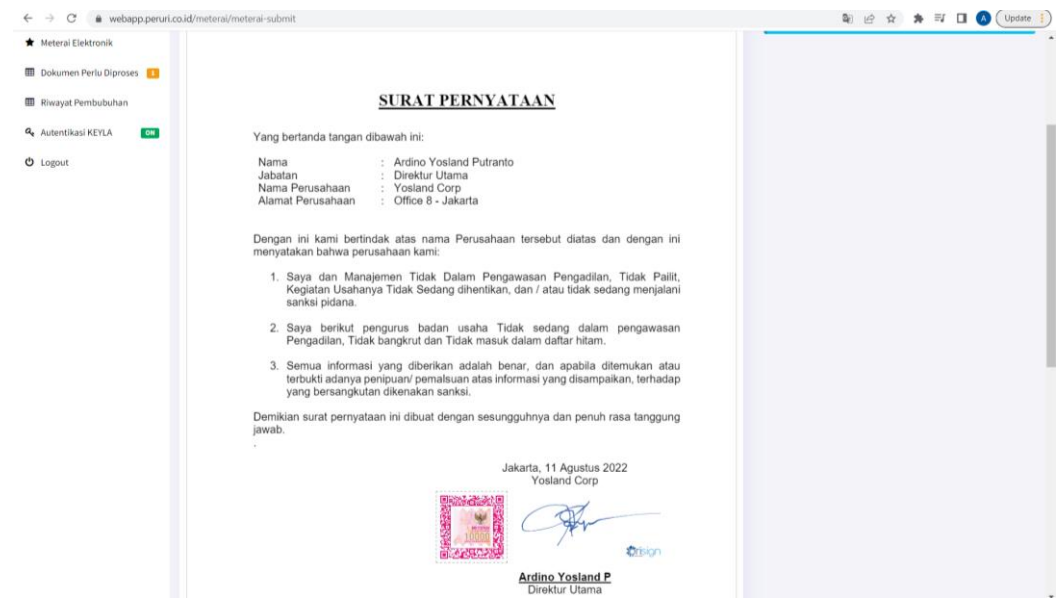

#### G. Isi Data Transaksi :

- Data Dokumen
- Data Pihak Terutang
- Lokasi Pembubuhan
- Alasan/Catatan Pembubuhan
- Klik Tambahkan Meterai

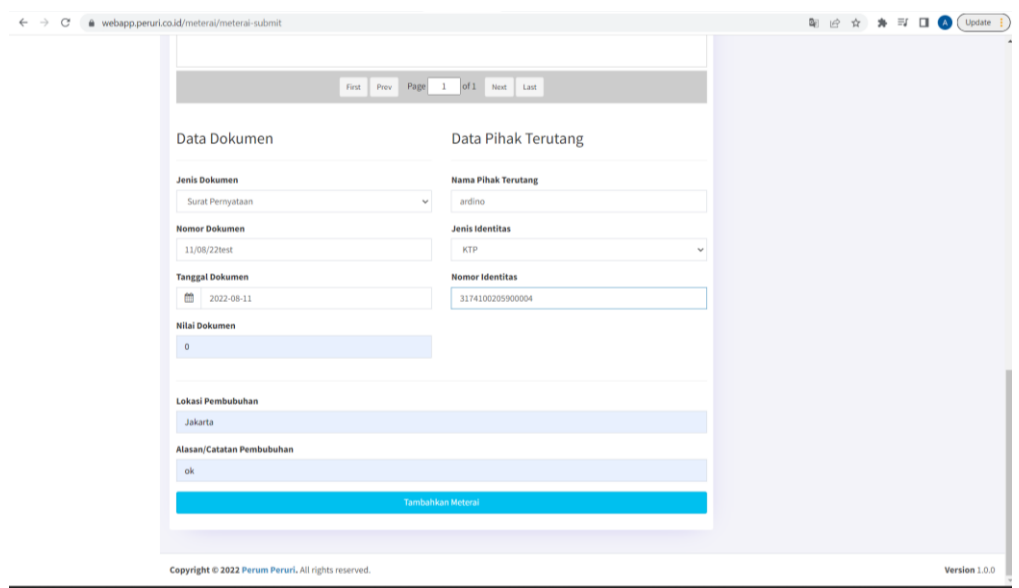

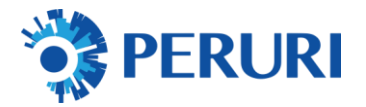

#### H. Klik Lihat Dokumen Lain

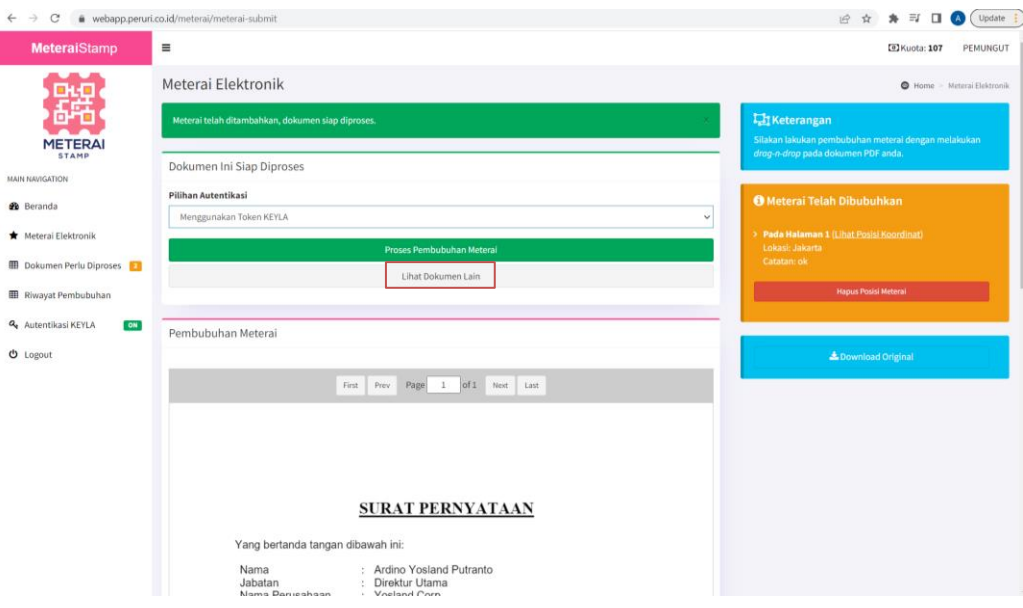

I. Klik Atur Posisi Meterai untuk Dokumen Selanjutnya

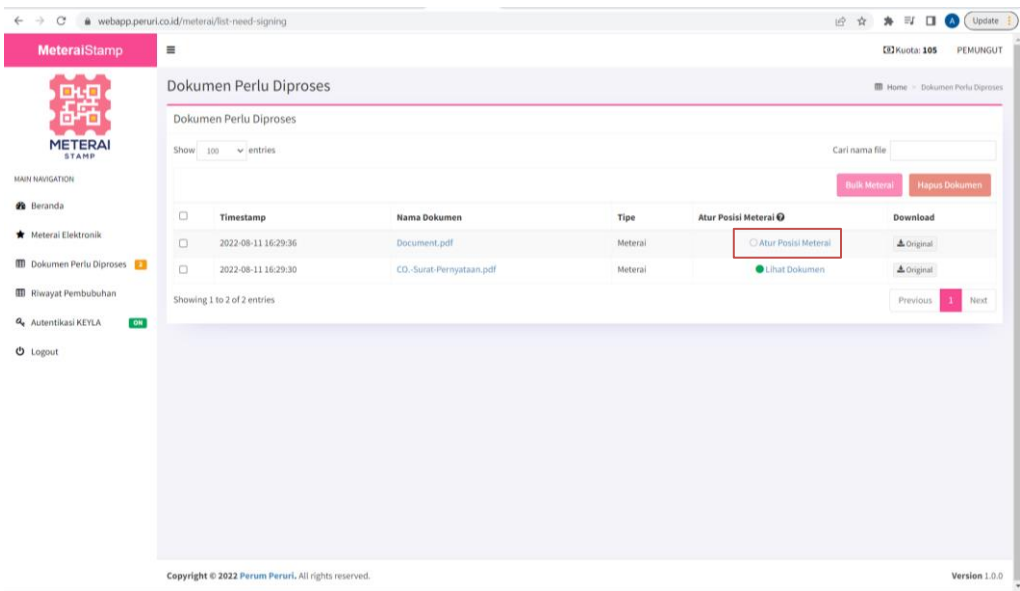

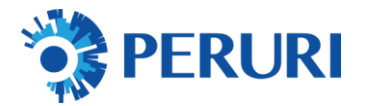

J. Set Posisi Spesimen emeterai

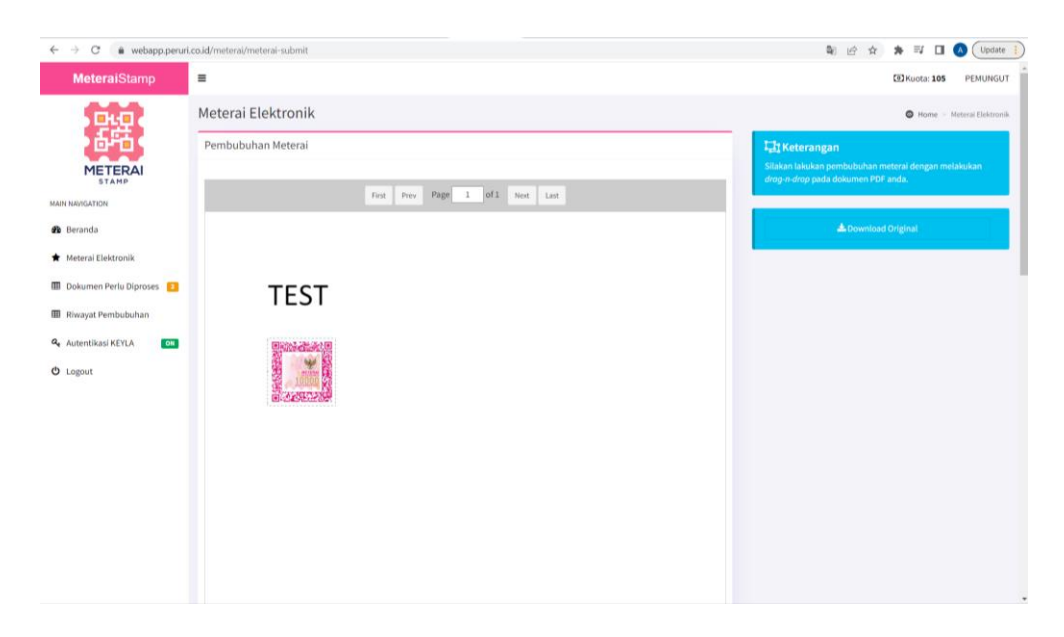

#### K. Isi Data Transaksi :

- Data Dokumen
- Data Pihak Terutang
- Lokasi Pembubuhan
- Alasan/Catatan Pembubuhan
- Klik Tambahkan Meterai

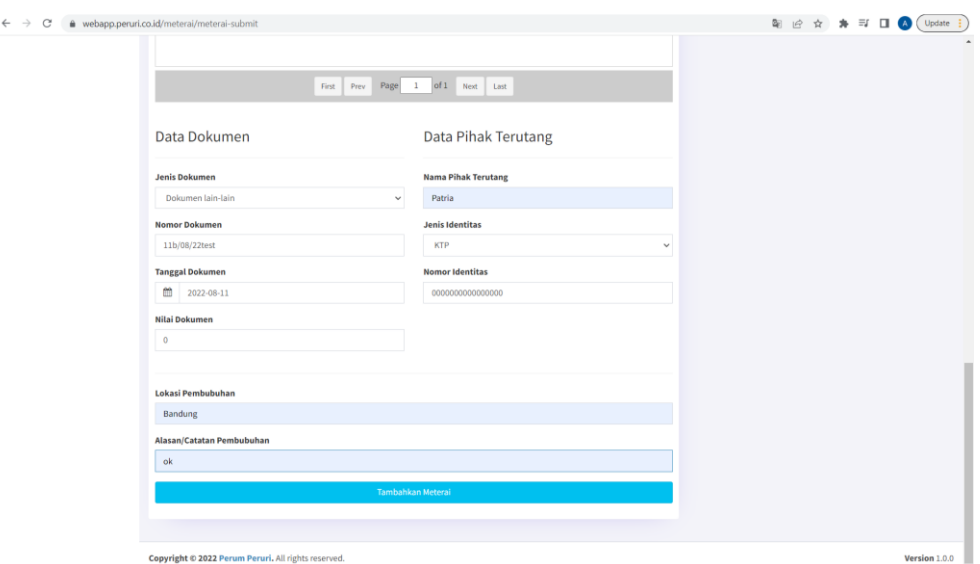

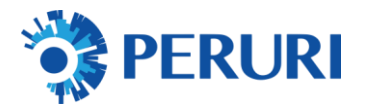

## L. Klik Lihat Dokumen Lain

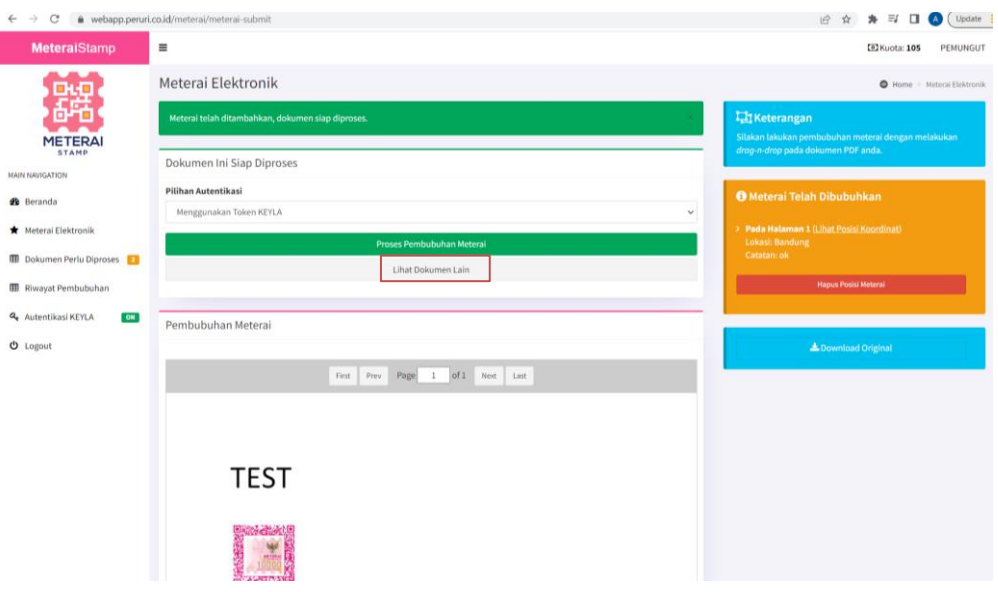

## M. Klik Atur Posisi Meterai untuk Dokumen Selanjutnya

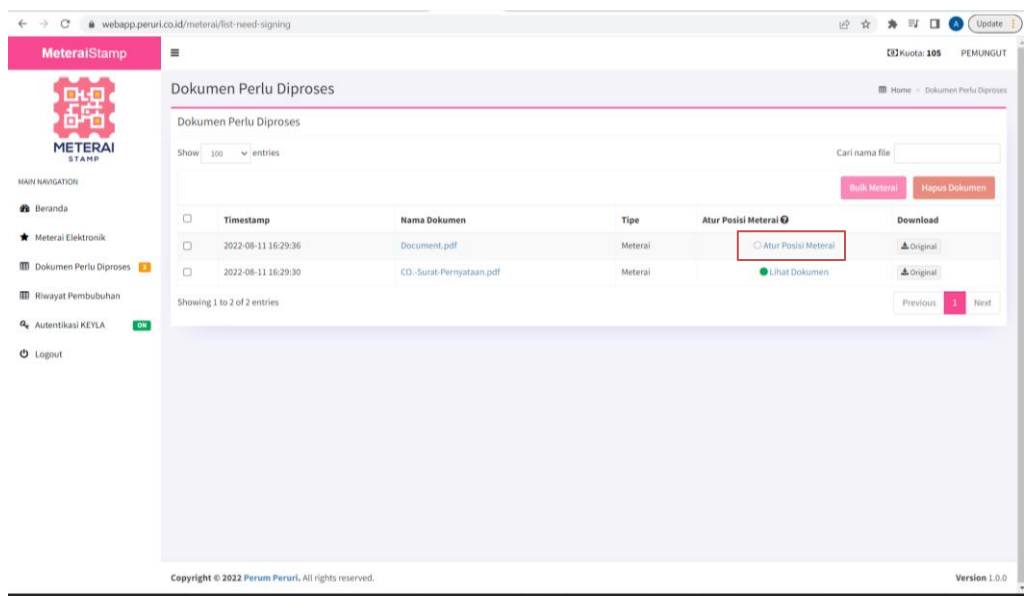

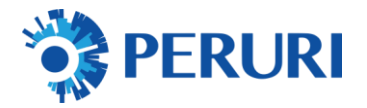

## N. Tick / Checklist Dokumen yang Akan DIbubuhkan Meterai

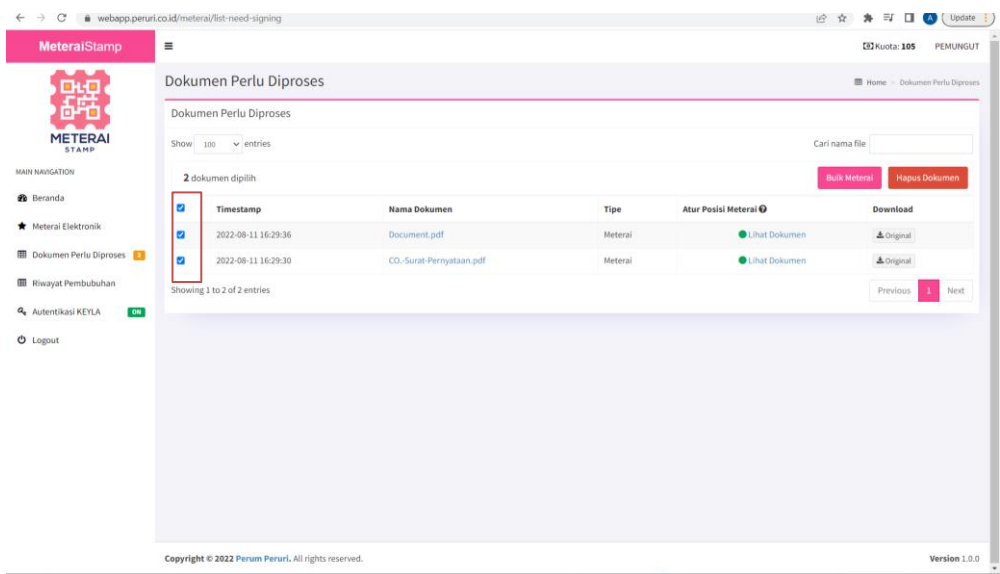

## O. Klik Tombol Bulk Meterai

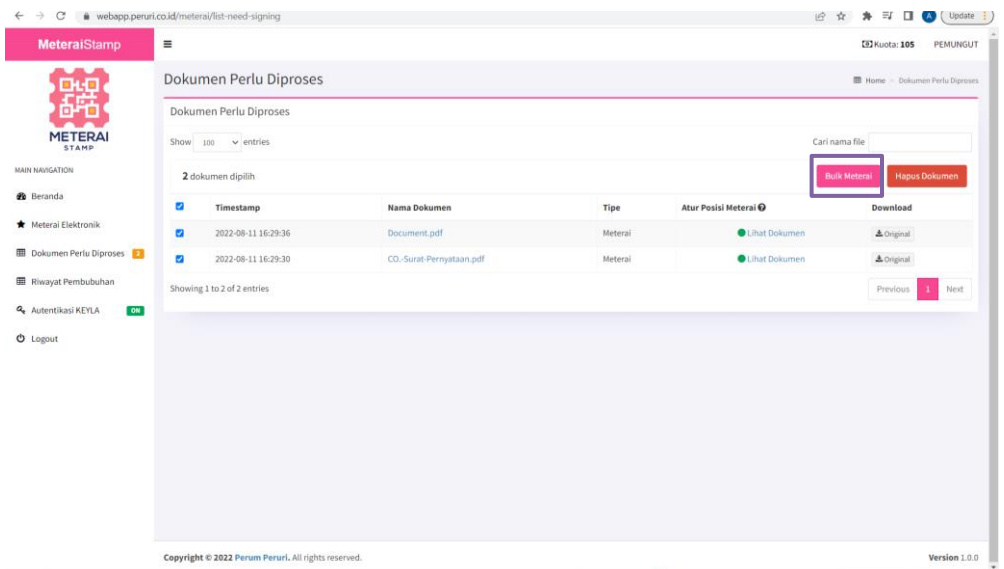

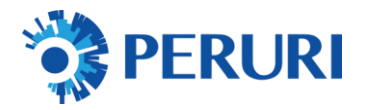

## P. Isi Token Keyla sebagai validasi

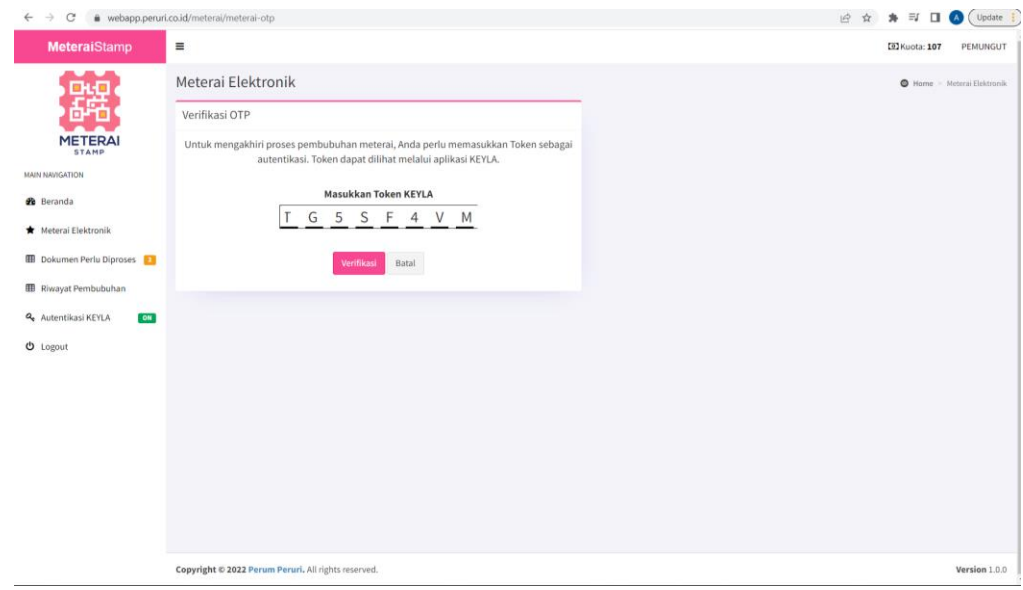

#### Q. Klik tombol verifikasi

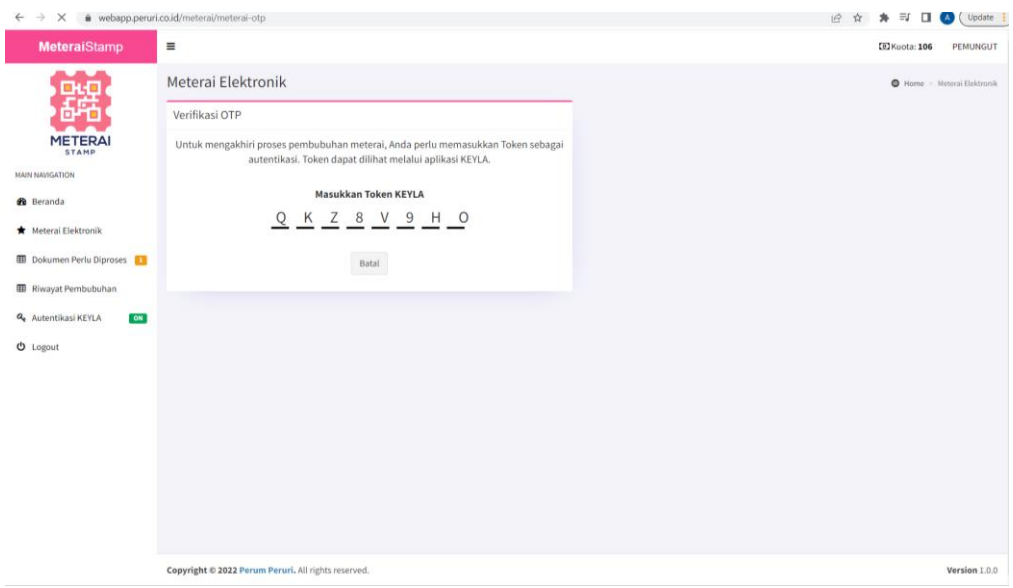

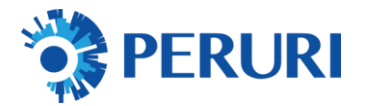

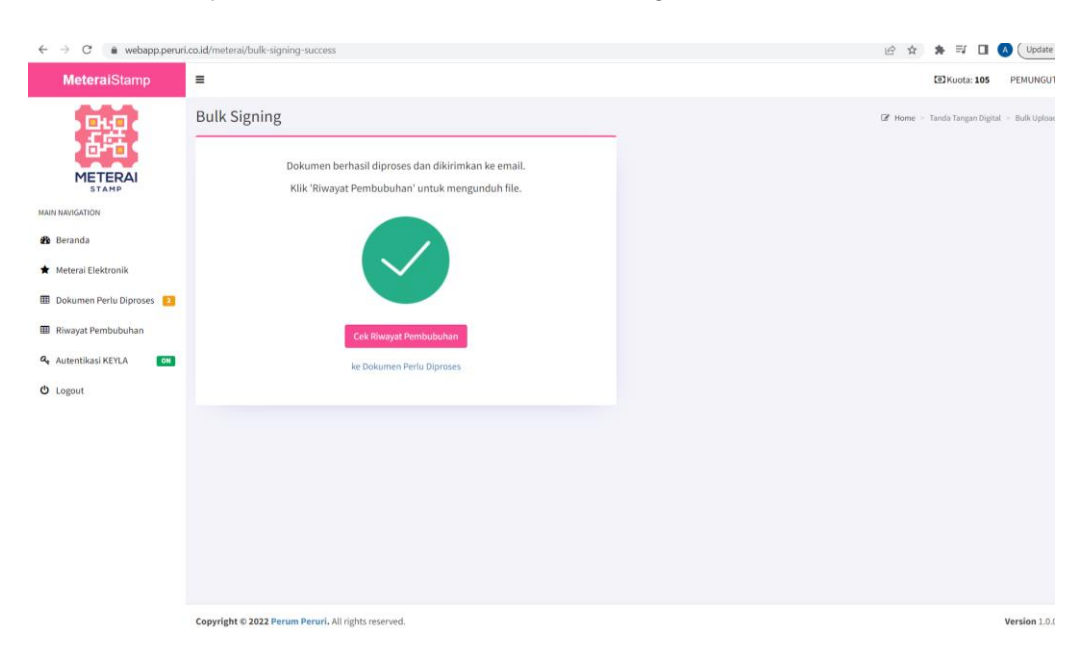

R. Klik Cek Riwayat Pemubuhan untuk Melihat Progres Hasil Pembubuhan

- S. Pada Riwayat Pembubuhan Dapat Melihat Status
	- 1. Klik Nama File Untuk Download Document
	- 2. Klik Tambahkan Meterai Jika Butuh Pembubuhan eMeterai Kembali

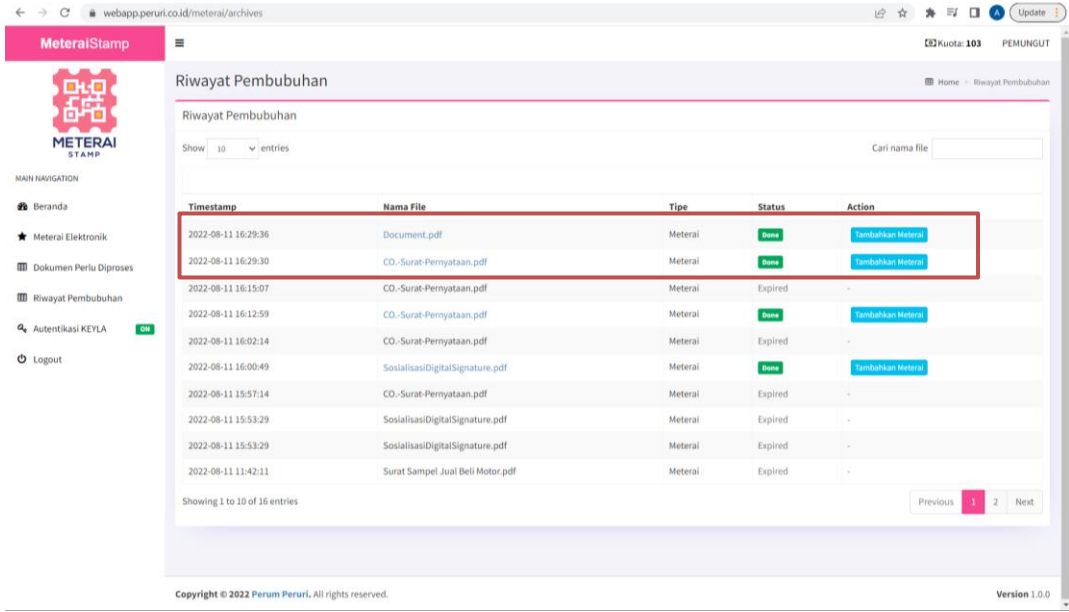